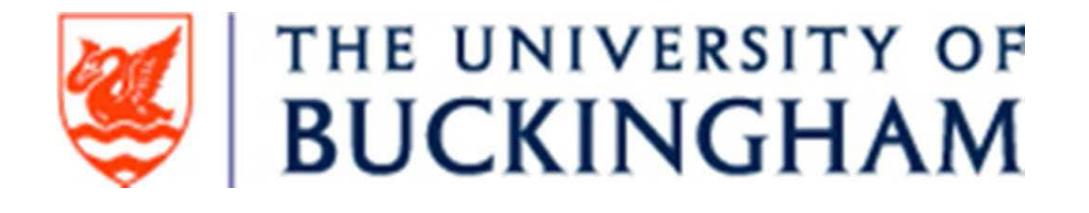

# How to deposit items in the Buckingham E-Archive (BEAR)

# <http://bear.buckingham.ac.uk/>

### What to deposit

The REF2021 Open Access requirements apply only to journal articles and conference proceedings with an ISSN.

The version of your work you should put up on BEAR will usually be the postprint version, i.e. a PDF of the final draft author manuscript, as accepted for publication by a journal, including modifications based on referees' suggestions but before it has undergone final copyediting, styling, and proof correction by the publisher. This is the version required for REF compliance.

When a journal or conference accepts your paper for publication, please upload it straight away. Don't wait for it to be published.

# Items published after April 2016

When your journal article or conference proceeding paper is accepted for publication, deposit the manuscript in BEAR within three months of the date of acceptance of publication, otherwise it will be ineligible for REF. This rule applies to items published from April 2016.

#### Items published between January 2014 and April 2016

These need to be the accepted original with confirmation from the publisher/editor of the acceptance date. Please paste in the acceptance information at the end of your article, as an 'Annex: Acceptance Information', either by transferring the e-mail into the Word file, or by creating a jpeg of the letter and inserting it in the Word file, before converting the article to a PDF.

It is useful to have the following information readily available before you start:

- Date of submission, date of acceptance and date of publication (where known)
- Abstract (open in a word document ready to paste in)
- Date when the embargo on your manuscript expires. This is usually 12 or 24 months after publication and might be included in your acceptance e-mail from the publisher. For the next REF the embargo periods (i.e. when the article is on BEAR but not available to the wider public) should not exceed 12 months for Panels A and B and 24 months for Panels C and  $D<sup>1</sup>$  $D<sup>1</sup>$  $D<sup>1</sup>$  If you are not sure the administrator will check this.
- Official URL of the article (if it has already been published)
- DOI of the article
- Basic bibliographic details including page range
- Keywords submitted with the article
- ISSN of the journal or conference proceedings

If you do not have all of this information, or you are not sure about anything just include as much information as you can; the administrator will fill in any gaps as far as possible.

<span id="page-1-0"></span><sup>&</sup>lt;sup>1</sup> Panel A: medicine, health, psychology, biological sciences, agriculture, veterinary science. Panel B: physical sciences, maths, engineering, computer science.

Panel C: architecture, geography, economics, business, law, politics, social work, sociology, education. Panel D: languages, English language + literature, history, classics, philosophy, theology, art, culture, media.

You can find BEAR at <http://bear.buckingham.ac.uk/>

Log in using your University of Buckingham staff details.

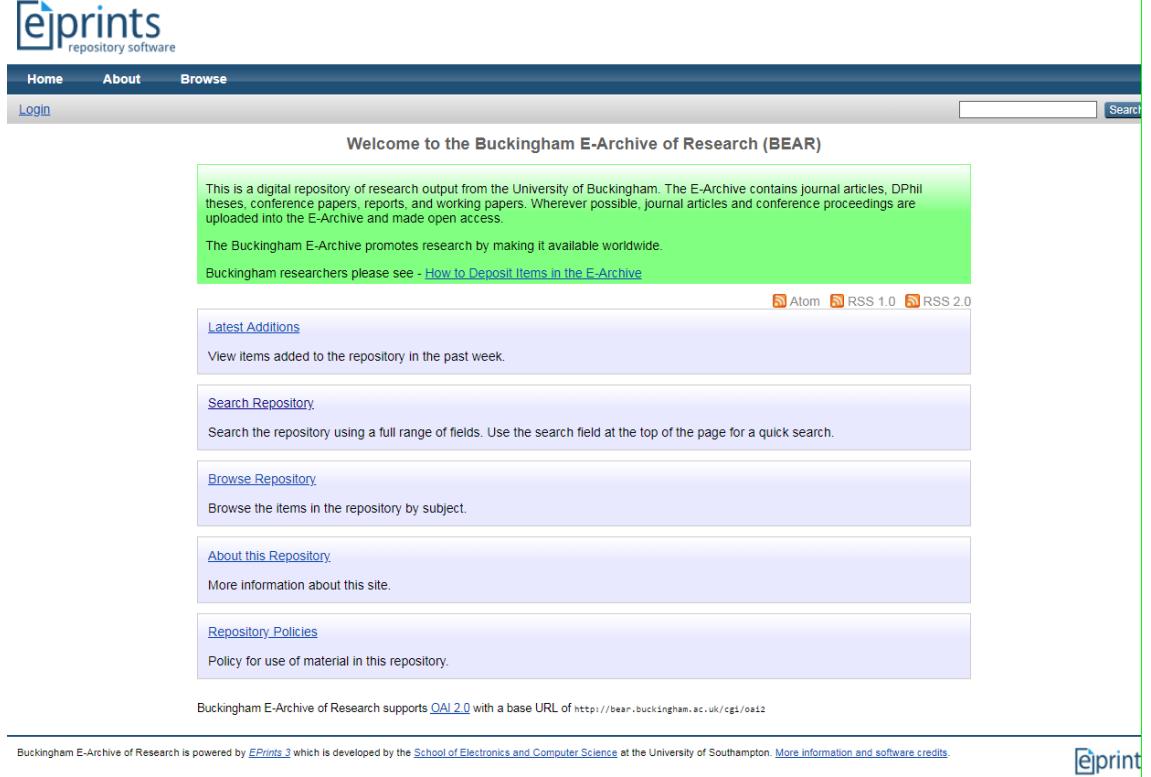

# Click on New Item

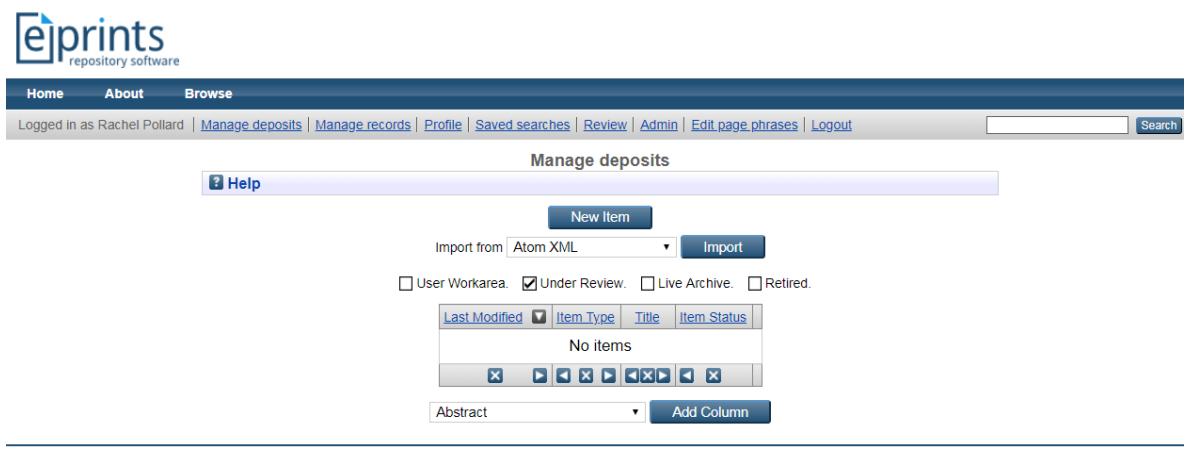

Buckingham E-Archive of Research is powered by EPrints 2 which is developed by the School of Electronics and Computer Science at the University of Southampton. More information and software credits.

eprints

#### Choose the appropriate format, then click Next

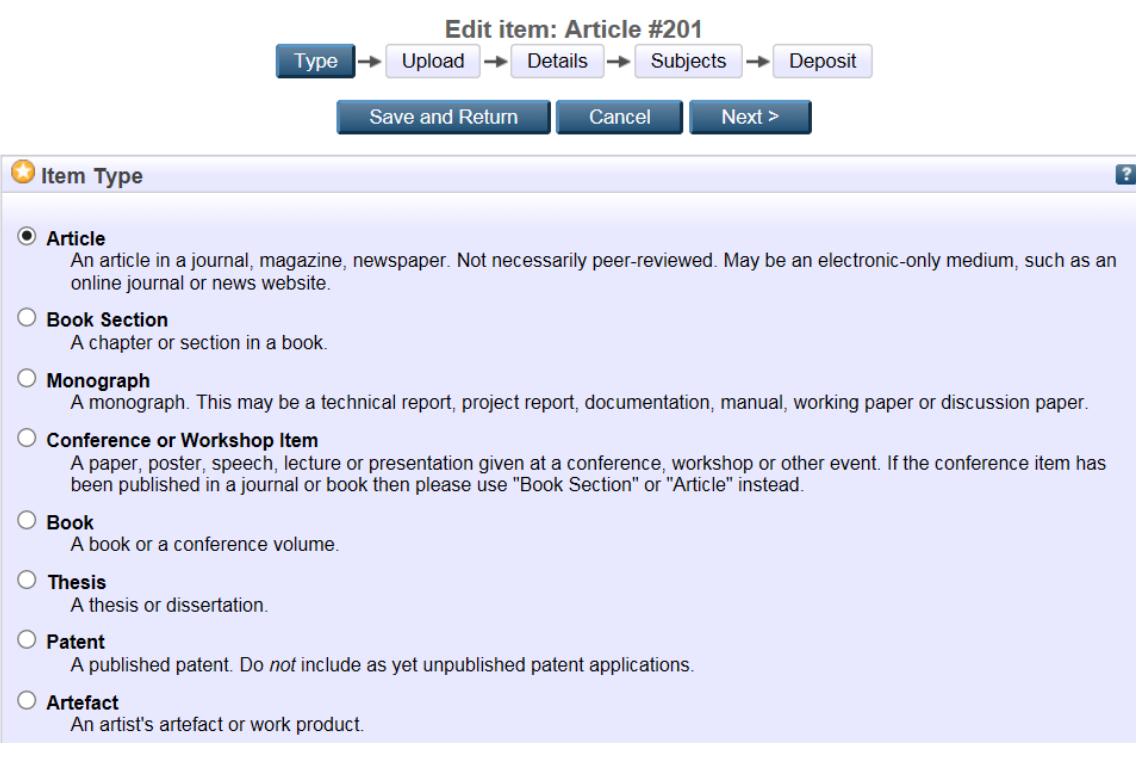

Click Browse to upload a Pdf of your article. Please upload the accepted manuscript (sometimes referred to as post print). The accepted manuscript is the final author-created version, incorporating peer-review changes but before any publisher work such as copy-editing or typesetting.

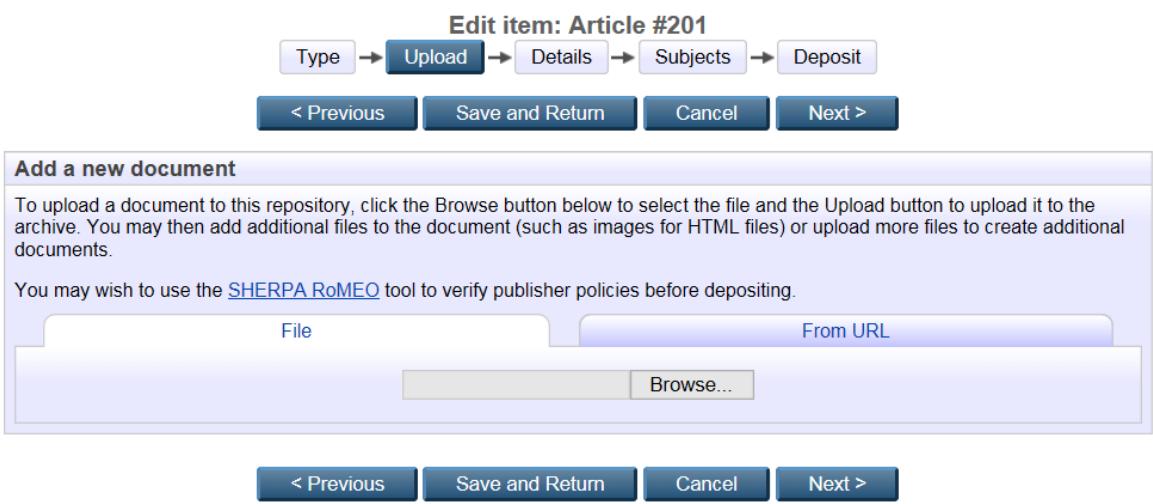

Click Upload and fill in the page with the details listed below:

Content will usually be Accepted version

Description could usefully be 'author's final peer-reviewed manuscript'.

Visible, assuming there is an embargo will be 'Registered users only'

Embargo date is a crucial piece of information. This will be from the date of publication and can usually be found on your correspondence with your publisher.

# **Managing the embargo date**

As the author you are responsible for managing the embargo period. You should make a note of the expiry date of the embargo and when this date comes you must log in to BEAR to change your item to full open access.

Add the metadata

- Title
- Abstract
- Creators names of the authors
- Divisions this is your department
- Publication details: refereed, status, Journal/publication title, ISSN, publisher, official URL, volume, number, page range, date, identification number (DOI)
- Contact email address
- References
- Uncontrolled keywords the keywords you submitted to the journal

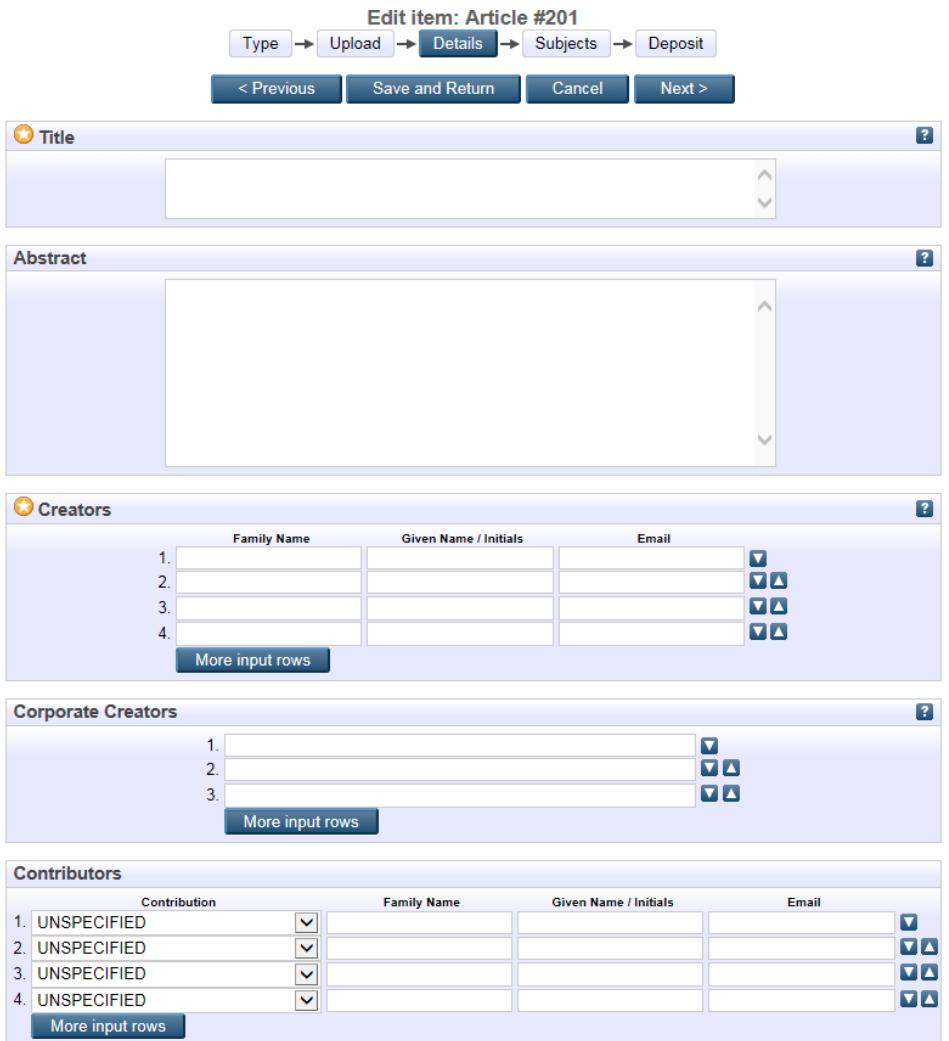

Select the subject from the list given which most closely matches the subject of your item.

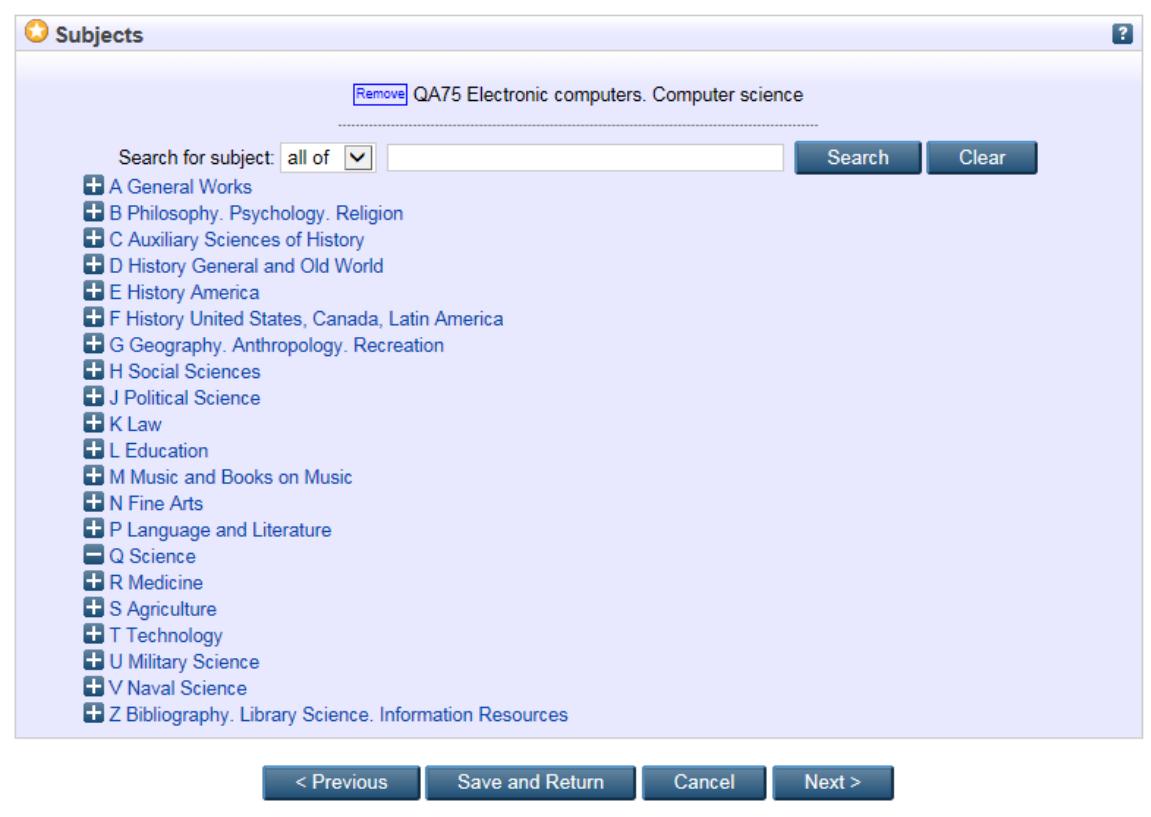

#### You can now deposit your article

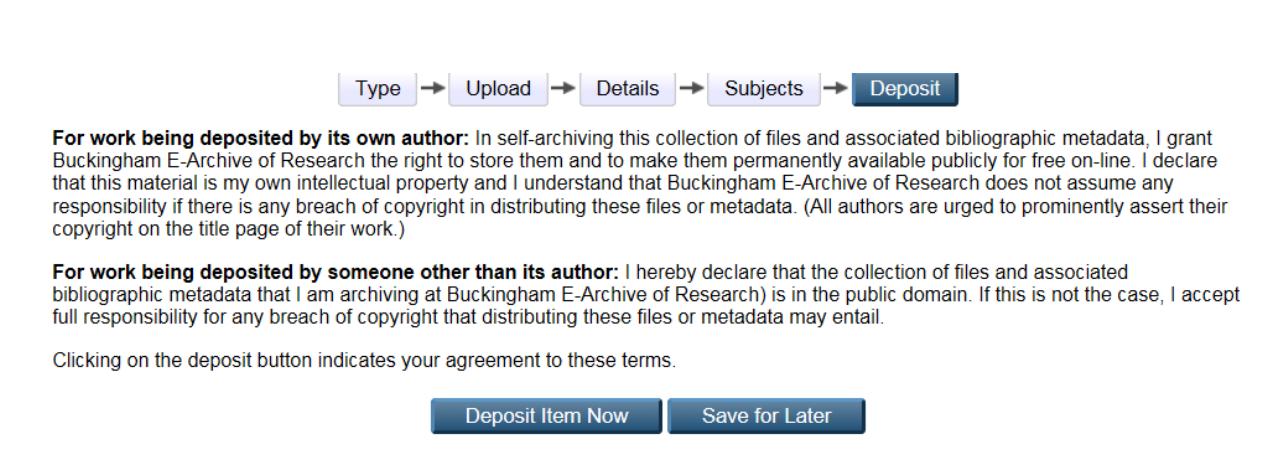

The article will not yet be 'live' on the Archive. It will be checked by an Administrator and then put up live. Administrators will check the system regularly to make live the latest additions to the archive. However, it would be helpful if you could e-mail the Administrator to let them know a new item has been uploaded.

Administrators

Rachel Pollard, Assistant Librarian, Lead Administrator

[rachel.pollard@buckingham.ac.uk](mailto:rachel.pollard@buckingham.ac.uk) 01280 828369

Peta Yates, Librarian

[peta.yates@buckingham.ac.uk](mailto:peta.yates@buckingham.ac.uk) 01280 820106

Malcolm Meaden-Pratt, Assistant Librarian

[malcolm.meaden-pratt@buckingham.ac.uk](mailto:malcolm.meaden-pratt@buckingham.ac.uk) 01280 828207

#### **Additional information**

If you wish to check the copyright and archiving policies of a journal yourself, you can use the SHERPA/RoMEO website.

# <http://www.sherpa.ac.uk/romeo/search.php>

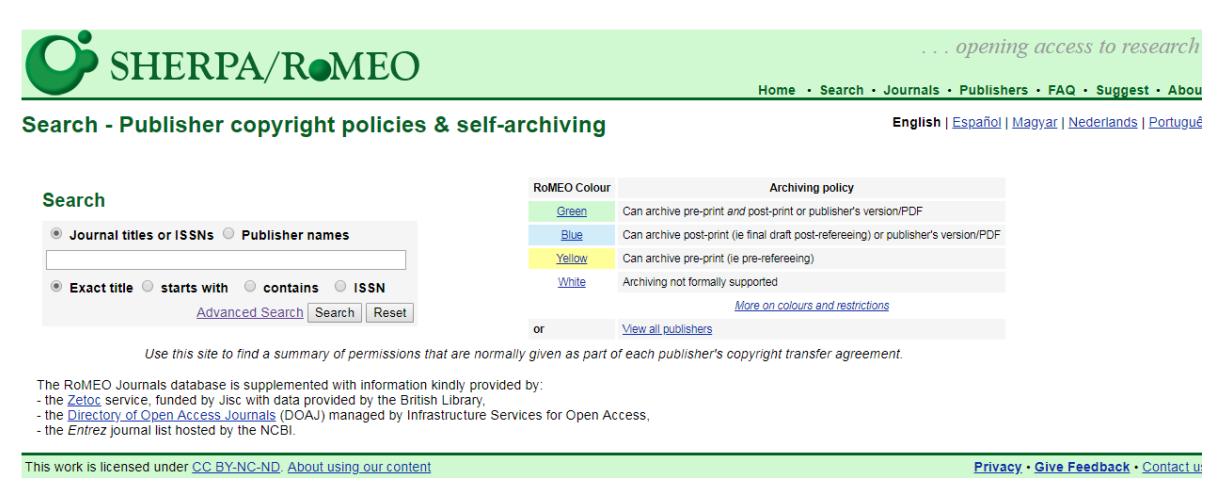